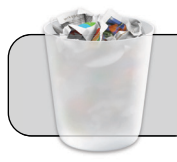

# **Borrar el historial del navegador (MacOS)**

#### **Empezando**

Algunos problemas del navegador web pueden solucionarse borrando el historial (caché web) y reiniciando el navegador. Esta guía muestra el proceso para borrar el historial de Firefox, Chrome y Edge en una computadora Mac.

# **FIREFOX**

**1.** Desde la barra de menú en la parte superior de la ventana , escoge "History" y luego "Clear Recent History …":

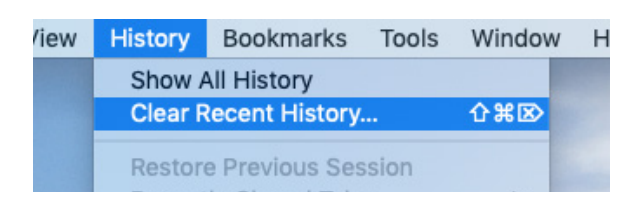

#### Aparece una nueva ventana:

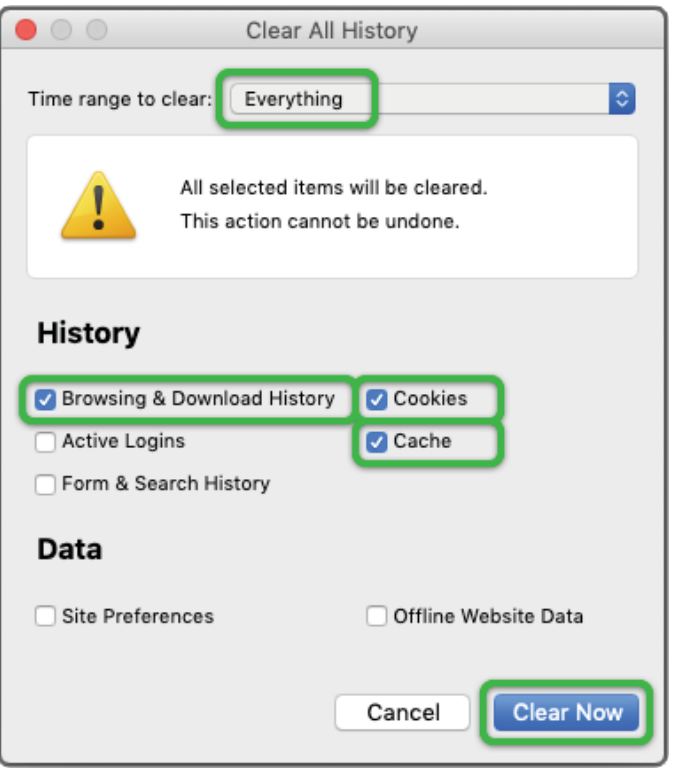

- **2.** Toca en el cuadro desplegable y en la lista que aparece, escoge "Everything".
- **3.** Marque las cajas para "Browsing & Download History", "Cookies" y "Caché".
- **4.** Toca el botón "Clear Now". La ventana "Clear all History" desaparecerá cuando el proceso está completo.
- **5.** Salga completamente de Firefox: desde la barra en la parte superior de la pantalla, Toca "Firefox" y luego en "Quit Firefox".

### **CHROME**

**1.** Desde la barra de menú en la parte superior de la pantalla, Toca "Chrome" y luego "Clear Browsing Data":

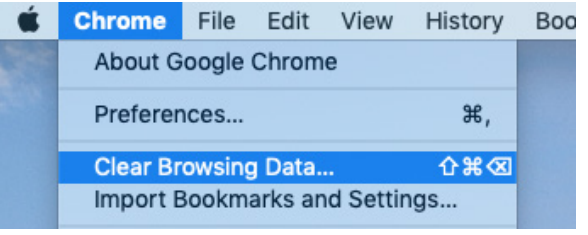

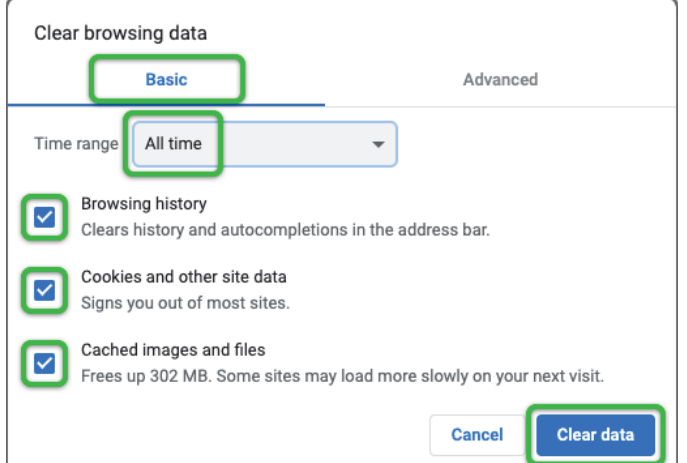

- 
- **2.** Toca la pestaña "Basic". **3.** Toca en el cuadro desplegable y en la lista que aparece, Escoge "All time".
- **4.** Marque las cajas para "Browsing History", "Cookies y otros datos del sitio" y "Cached Images and Files".
- **5.** Toca el botón "Clear Data". La ventana "Clear Browsing Data" desaparecerá cuando se complete el proceso.
- **6.** Salga completamente de Firefox: desde la barra en la parte superior de la pantalla, Toca "Chrome" y luego en "Quit Chrome".

## Aparece una nueva ventana:

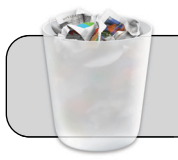

# **Borrar el historial del navegador (MacOS)**

# **SAFARI**

**1.** Desde la barra de menú en la parte superior de la ventana , escoge "Safari" y luego "Clear History ...":

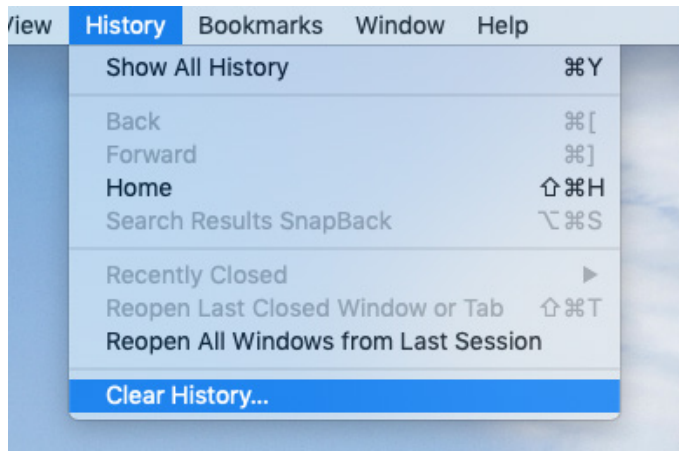

Aparece una nueva ventana:

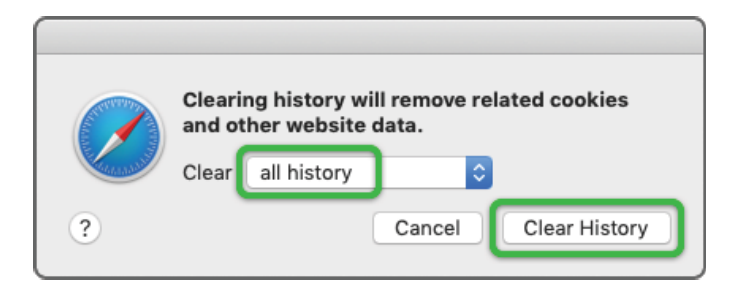

- **2.** Toca en el cuadro desplegable y en la lista que aparece, escoge "All history".
- **3.** Toca el botón "Clear History". La ventana desaparecerá cuando se complete el proceso.
- **4.** Salga completamente de Safari: desde la barra en la parte superior de la pantalla, Toca "Chrome" y luego en "Quit Safari".

# **UPDATE WEB BROWSERS**

Algunos problemas del navegador web pueden solucionarse actualizando a la última versión.

- **1.** Actualiza Firefox y Chrome
	- **A.** Salga completamente de Firefox y Chrome.
	- **B.** Vaya a la carpeta Aplicaciones, busque e inicie la aplicación "Managed Software Center":

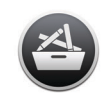

Haga clic en la pestaña de actualizaciones, espere a que se detecten las actualizaciones.

- **C.** Toca el botón "Actualizar todo", espere a que se instalen las actualizaciones.
- **D.** Puede encontrar más información sobre el uso de Managed Software Center en la siguiente dirección:--
- **E. https://technologysupport.4j.lane.edu/ managed-software-center/**
- **2.** Actualizar Safari
	- **A.** Salga completamente de Safari.
	- **B.** Toca el ícono de Apple ( $\bullet$ ) en la esquina superior izquierda de la pantalla.
	- **C.** En el menú que aparece, Toca "App Store ...".
	- **D.** Aparece la ventana de App Store. Escoge la pestaña "Actualizaciones", espere a que se detecten las actualizaciones.
	- **E.** Si aparece una actualización para Safari, toca el botón "Actualizar" junto a la lista, espere a que se actualice Safari.
	- **F.** Salga completamente de App Store: desde la barra en la parte superior de la pantalla, toca "App Store" y luego en "Salir de App Store".